# **Kapitel 7 Unterwegs mit dem Android-Smartphone**

Wer unterwegs ist, braucht eine Landkarte oder einen Stadtplan des Urlaubsortes. Landkarten auf dem Smartphone haben gegenüber ihren auf großformatiges Papier gedruckten Vorgängern einige Vorteile. Sie können deutlich aktueller sein als Pläne aus Papier, die auch in Urlaubsregionen höchstens einmal im Jahr erneuert werden, und der eigene Standort lässt sich per GPS direkt auf der Karte anzeigen. Hinzu kommt eine präzise Suchfunktion, die selbst kleine Orte oder einzelne Straßen in Sekundenschnelle findet.

# **Google Maps**

Google Maps hat sich zur wichtigsten Quelle für Landkarten und geografische Informationen im Internet entwickelt. Genauso einfach, wie die Suchmaschine Google irgendetwas im Internet findet, findet Google Maps die genaue Position in der realen Welt. Auf allen Android-Smartphones mit Google-Diensten ist eine App für Google Maps vorinstalliert, die noch mehr Funktionen bietet als die browserbasierte Version von Google Maps.

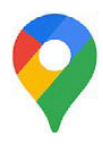

## **Gerätestandort in Google Maps nutzen**

Beim ersten Start von Google Maps erscheint eine Abfrage, um Google Maps zu erlauben, den Gerätestandort abzurufen. Damit Google Maps sinnvoll funktionieren kann, wählen Sie hier die Option Genau und tippen dann auf Bei Nutzung der App.

Mit zwei Fingern lässt sich die Kartenansicht, die normalerweise nach Norden ausgerichtet ist, drehen. Tippen Sie auf das Kompass-Symbol, wird die Karte wieder genordet.

Im unteren Bildschirmbereich erscheint eine Symbolpalette, die Sie nach unten schieben können, um den ganzen Bildschirm für die Karte zur Verfügung zu haben. Das Ebenensymbol rechts oben blendet weitere Kartenebenen wie Radwege, Satellitenbild oder Geländeformationen ein.

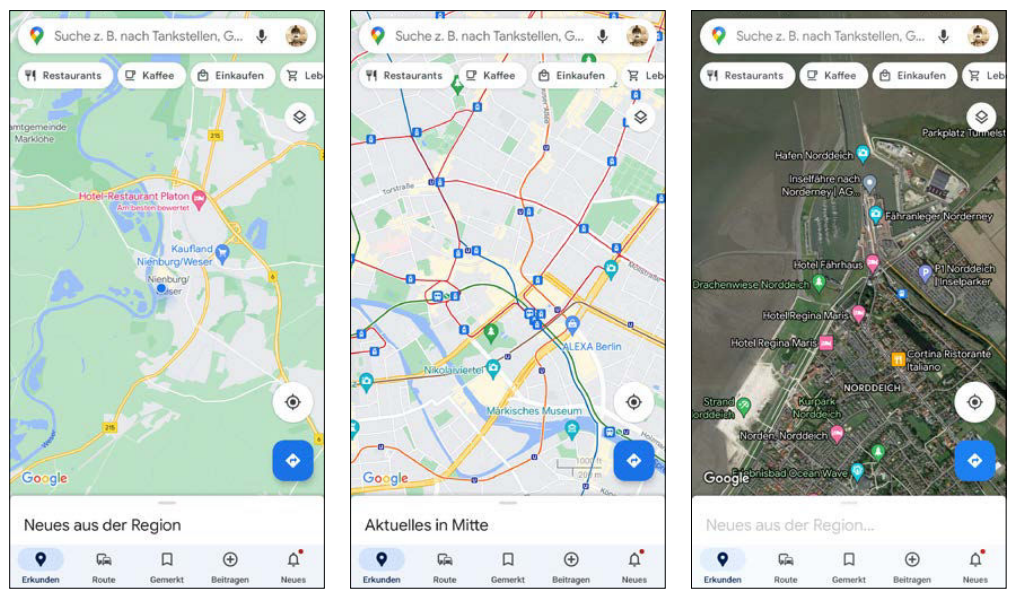

Google Maps auf einem Android-Smartphone mit Infos zu öffentlichen Verkehrsmitteln und Satellitenbildern

## **Achtung: Datenvolumen**

Bedenken Sie, dass die Satellitenbilder ein deutlich höheres Datenvolumen verursachen als die simple Vektorgrafik.

## **Region erkunden**

Google bietet ein Firmen-, Kneipen- und Restaurantverzeichnis, das mit Daten verschiedener Anbieter gefüllt wird. Hier findet man unter anderem auch diverse Nutzerbewertungen, die allerdings wie überall mit Vorsicht zu genießen sind. Google Maps zeigt neben Kneipen und Restaurants auch Hotels, Geldautomaten, Veranstaltungen und viele andere interessante Orte. Die Listen von Restaurants und Geschäften lassen sich nach Kategorien und Eigenschaften wie zurzeit geöffnet oder dem Preis filtern. In vielen Fällen lassen sich die gefundenen Telefonnummern auch direkt antippen und anrufen.

Schieben Sie die Symbolpalette vom unteren Bildschirmrand nach oben, zeigt die App Gastronomie, Läden und Fotos aus der auf dem Kartenausschnitt dargestellten Region an. Bei der Suche wird immer zuerst in der unmittelbaren Umgebung gesucht. Verschieben Sie den Kartenausschnitt, erscheint eine Schaltfläche, um im neuen Bereich zu suchen. Tippen Sie unten auf das Suchergebnis, werden weitere Informationen eingeblendet.

Das Standortsymbol unten rechts zeigt den Kartenausschnitt um den eigenen Standort. Um Google Maps sinnvoll verwenden zu können, müssen Sie beim ersten Start die Anfrage nach Standortinformationen zulassen.

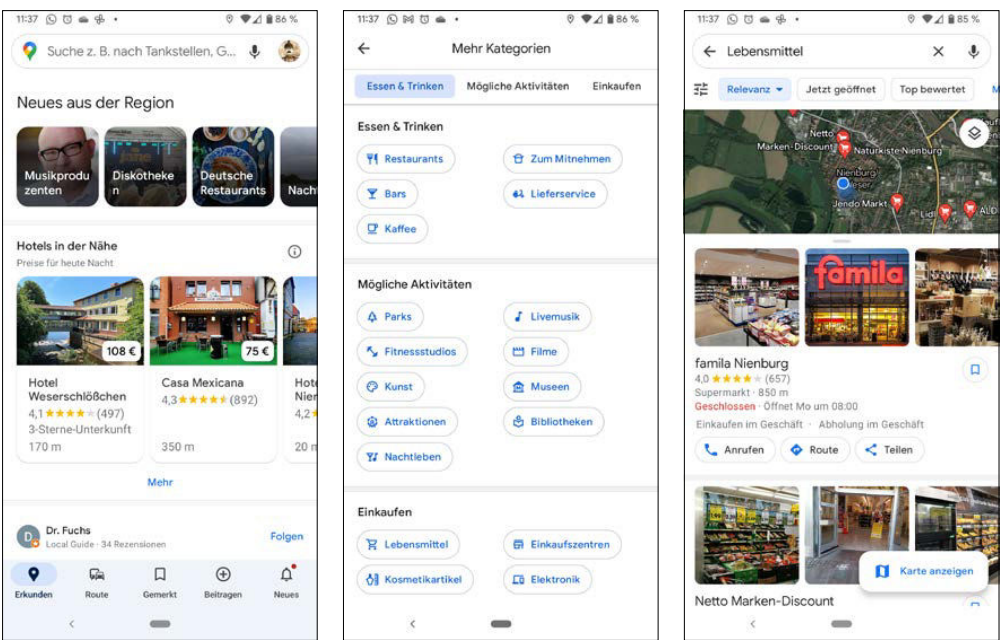

Suche nach Gastronomie, Geschäften oder anderen interessanten Orten

#### **Benzinpreise**

Seit Februar 2021 zeigt Google Maps bei der Suche nach Tankstellen die aktuellen Benzinpreise auf der Karte an.

## **Plus Codes**

Einem Freund einen beliebigen Punkt auf der Karte mitzuteilen, ist nicht immer ganz einfach, besonders bei Punkten in der freien Landschaft, am Strand oder im Wald, die sich nicht über eine Adresse finden lassen.

- **1.** Suchen Sie den gewünschten Punkt auf der Karte und halten Sie den Finger länger auf diese Stelle, bis eine rote Kartenmarkierung erscheint und die exakten Koordinaten dieses Punktes angezeigt werden. Tippen Sie dann unten auf das Feld Gesetzte Markierung.
- **2.** Auf dem nächsten Bildschirm können Sie diesen Punkt als Lesezeichen speichern oder dorthin navigieren. Der Plus Code bezeichnet diesen Punkt ebenfalls genau. Tippen Sie darauf, wird der Plus Code in die Zwischenablage kopiert und Sie können ihn auf beliebigem Weg weitergeben. Da es sich nur um eine kurze Zeichenfolge handelt, können Sie Plus Codes sogar per Telefon oder SMS weitergeben.

**3.** Der Empfänger gibt diesen Code in das Suchfeld auf Google Maps ein. Danach wird der Punkt auf der Karte angezeigt.

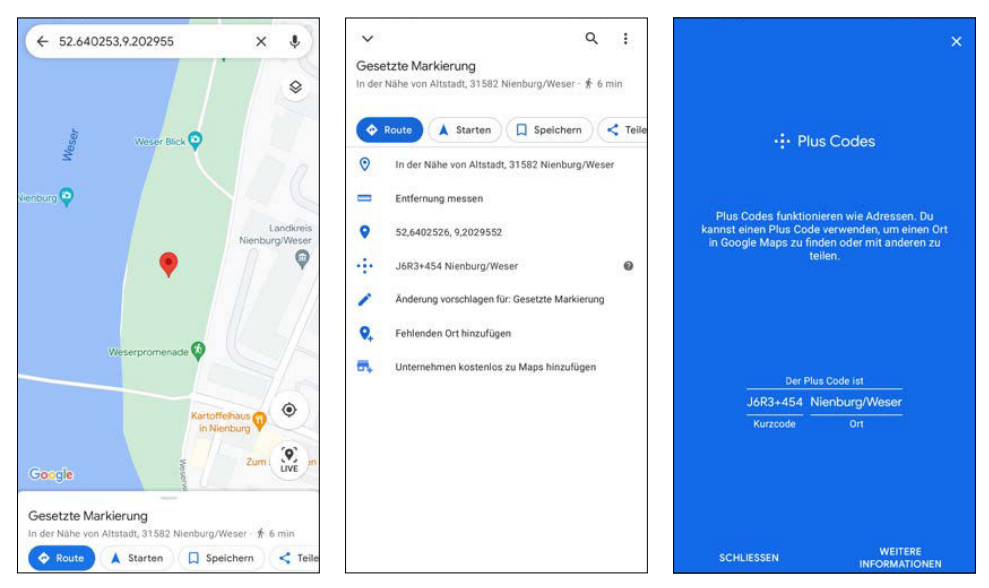

Plus Codes zur Bezeichnung eines Punktes auf der Karte

## **Routenplanung mit Google Maps**

Google Maps enthält einen vollwertigen Routenplaner. Hier kann man wahlweise optimale Strecken für Autofahrer, Fußgänger oder Radfahrer errechnen lassen. Dabei wird neben der Entfernung auch die voraussichtliche Zeit für den Weg ermittelt. Ist in Innenstädten der Fußweg schneller als der Weg mit dem Auto, wird der Fußweg als Alternative mit angeboten, ohne umschalten zu müssen. Bei Radrouten ist die angegebene Zeit – besonders bei mehrstündigen Fahrten – nicht einmal für extrem sportliche Radrennfahrer zu erreichen. Niemand fährt mit dem Fahrrad mehrere Tage lang 24 Stunden am Stück mit Höchstgeschwindigkeit. Hier muss Google noch nachbessern.

- **1.** Suchen Sie den Zielort und tippen Sie auf das blaue Symbol Route.
- **2.** Danach startet die Berechnung der Route vom aktuellen Standort. Wählen Sie oben das gewünschte Verkehrsmittel aus. Hier können Sie auch noch einen anderen Startpunkt oder Routenoptionen einstellen.
- **3.** Tippen Sie unten auf das blaue Symbol Starten, wenn Sie losfahren. Während der Fahrt zeigt Google Maps wie ein klassisches Navigationssystem Fahrtangaben mit Pfeilen an und spricht auch dazu.
- **4.** Tippen Sie unten auf Details, erhalten Sie eine Wegbeschreibung. Vor Fahrtbeginn können Sie diese Wegbeschreibung offline herunterladen, damit die Daten auch zur Verfügung stehen, wenn Sie unterwegs mal keine Internetverbindung haben.

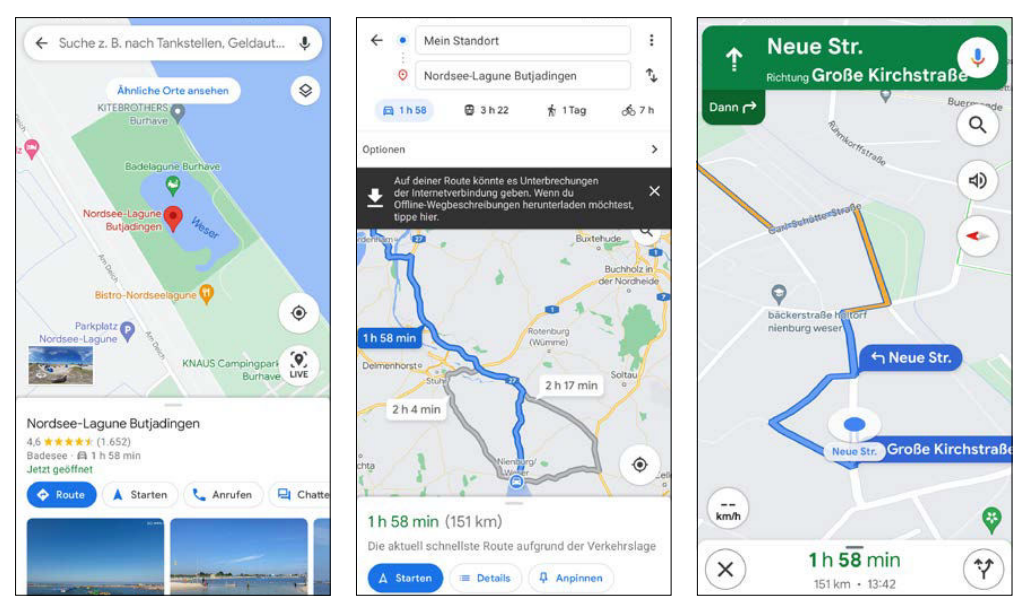

Routenplanung und Navigation für Autofahrer

**5.** Häufig verwendete Routen können mit dem Symbol Anpinnen auf dem Startbildschirm von Google Maps angepinnt werden, um sie schnell wieder aufrufen zu können.

Nutzen Sie während der Fahrt eine andere App, bleibt die Navigation in einem kleinen Bildim-Bild-Fenster sichtbar, um jederzeit schnell wieder den Weg zu finden.

Auf Autobahnen und großen Bundesstraßen zeigt ein Farbcode die aktuelle Verkehrslage an. Dabei steht Grün für problemlos, Gelb für dichten Verkehr und Rot für Stau bzw. Staugefahr. Die Daten werden automatisch anhand der Fahrzeuge ermittelt, die sich auf der Strecke befinden und die Google-Maps-Navigation nutzen. Wird die Verkehrslage nicht angezeigt, ziehen Sie das Menü von unten nach oben und aktivieren dort den Schalter Verkehr auf Karte zeigen.

## **Schneller nach Hause oder zum Auto finden**

Tragen Sie in Google Maps unter Gemerkt Adressen für Zuhause und Arbeit ein, schlägt Google Maps, wenn Sie sich woanders aufhalten, automatisch Routen vor, wie Sie wieder nach Hause kommen. Unterhalb der Suchleiste der Routenplanung werden diese Adressen ebenfalls angeboten. Wenn Sie Ihr Auto in einer fremden Stadt parken, speichern Sie am Ende der Fahrt durch einfaches Antippen den Parkplatz. Auch dieser wird unter dem Suchfeld angezeigt, um per Fußgängernavigation leicht wieder zurück zufinden.

Planen Sie eine Route mit öffentlichen Verkehrsmitteln, gehen Sie genauso vor und tippen dann im blauen Feld oberhalb der Karte auf das Bahnsymbol bei den Zeitangaben. Jetzt werden die nächsten Verbindungen angezeigt. Die Routenplanung für öffentliche Verkehrsmittel funktioniert inzwischen auch in Deutschland sehr zuverlässig. Die aktuellen Fahrpläne kommen direkt aus den Auskunftssystemen der Deutschen Bahn sowie anderer regionaler Verkehrsbetriebe. Allerdings kann es immer mal passieren, dass für eine bestimmte Strecke keine Fahrten gefunden werden. Die App DB Navigator ist zuverlässiger und bei Störungen im Betriebsablauf auch aktueller.

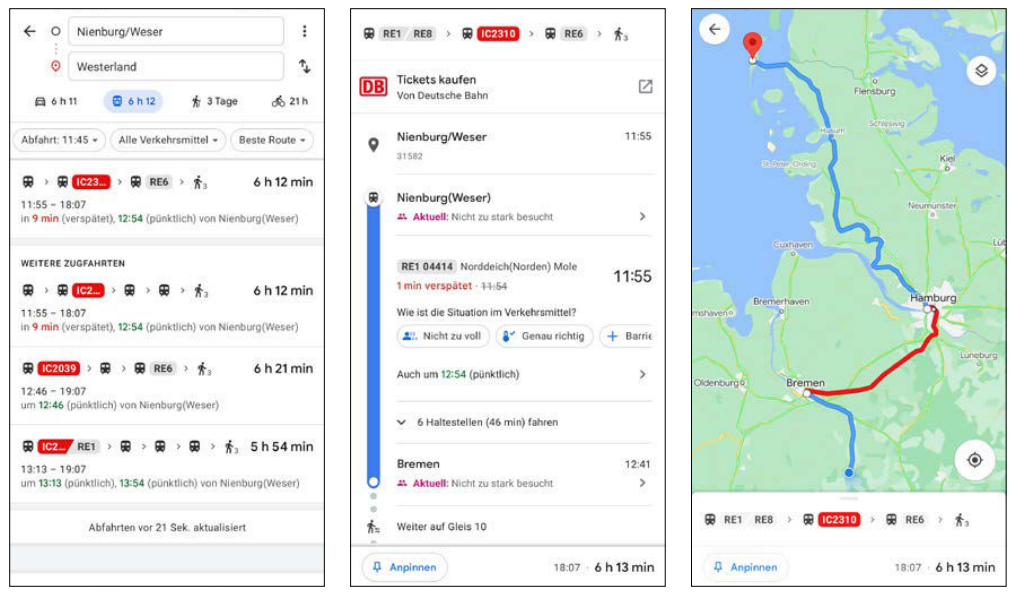

Fahrplanauskunft in Google Maps

Tippen Sie auf eine Verbindung, erhalten Sie Details zu den Zügen sowie Umsteigebahnhöfen und -zeiten. Fußwegstrecken am Start- oder Zielort lassen sich auf einem Kartenausschnitt detailliert anzeigen. Tippen Sie auf einen Bahnhof, werden weitere Abfahrten für die gewählte Strecke angezeigt.

## **Google Maps offline nutzen**

Bewegen Sie sich in Gegenden mit schlechter Mobilfunkversorgung oder im Nicht-EU-Ausland, ist die Onlinenutzung von Google Maps nicht möglich oder mit hohen Roamingkosten verbunden. Laden Sie sich deshalb die für eine Reise benötigten Kartenbereiche zu Hause über WLAN herunter, um sie dann vor Ort offline nutzen zu können.

- **1.** Tippen Sie in Google Maps oben rechts auf das Profilbild und dann auf Offlinekarten.
- **2.** Tippen Sie auf dem nächsten Bildschirm auf Wähle deine eigene Karte aus.
- **3.** Jetzt können Sie den herunterzuladenden Kartenbereich bestimmen. Tippen Sie dann auf Herunterladen. Beachten Sie, dass ein Kartenausschnitt für eine Offlinekarte höchstens 120.000 km² groß sein kann.

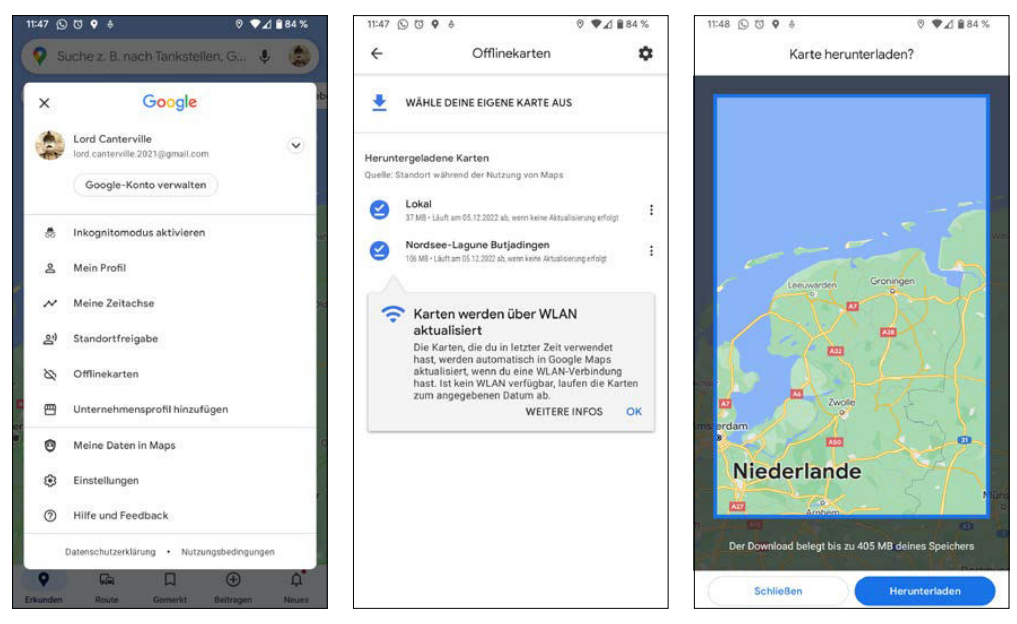

Karten zur Offlinenutzung herunterladen

Da Kartenmaterial regelmäßig aktualisiert wird, haben die Offlinekarten nur eine begrenzte Gültigkeitsdauer von 30 Tagen. Mit dem Zahnradsymbol in der Liste der Offlinekarten kommen Sie in die Einstellungen. Hier können Sie festlegen, ob die Offlinekarten bei Ablauf automatisch aktualisiert werden. Dabei sollten Sie die Standardeinstellung beibehalten, dass die Karten wegen der großen Datenmenge nur über WLAN aktualisiert werden.

## **Offline-Navigation nur für Autofahrer**

Wenn Sie Offlinekarten nutzen, wird nur die Navigation für Autofahrer angeboten. Eine Routenplanung mit öffentlichen Verkehrsmitteln sowie Wegbeschreibungen für Radfahrer und Fußgänger stehen offline nicht zur Verfügung. Bei der Planung von Autorouten erscheint eine Meldung, aus der heraus Sie eine Offline-Wegbeschreibung herunterladen können, um auch in Regionen ohne Mobilfunkversorgung Fahrtanweisungen zu erhalten.

# **Google Street View**

Google Street View ist in Google Maps integriert und wird zusätzlich als eigene App angeboten, die auch in Gegenden, für die Google noch keine Street-View-Panoramen anbietet, Fotos und Panoramabilder von Nutzern zeigt. In Europa sind die meisten Länder fast flächendeckend foto-

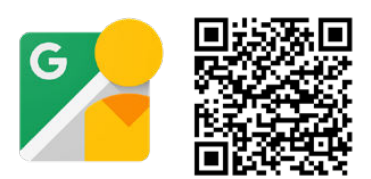

grafiert. Nur in Deutschland, Bosnien und Herzegowina, Moldawien und Weißrussland gibt es bisher nur Bilder einiger Großstädte.

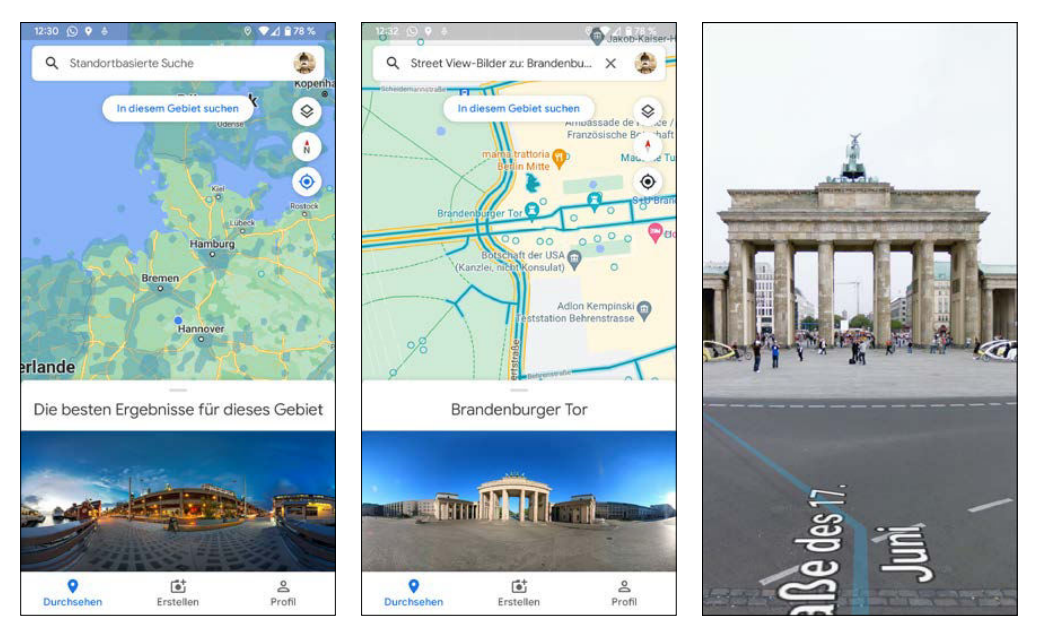

Die Street-View-App. Die Karte links zeigt, dass in Deutschland nur sehr wenige Street-View-Aufnahmen vorliegen

Zoomen Sie weit genug in die Karte, bis ein gelbes Männchen auftaucht. Positionieren Sie dieses auf einer der blau markierten Straßen, um mit der interaktiven Street-View-Ansicht zu beginnen. Mit den Pfeilen können Sie »die Straße entlanggehen«. Die runden Punkte bezeichnen Standorte, an denen 360°-Aufnahmen von Nutzern verfügbar sind.

#### **Eigene Bilder beisteuern**

In der Google-Street-View-App können Sie eigene Panoramafotos veröffentlichen. Weitere Informationen dazu finden Sie in Kapitel 8 unter der Überschrift »Panoramafotos aufnehmen«. An touristisch interessanten Standorten werden Fotosammlungen mit Panoramafotos zahlreicher Fotografen angeboten.

# **Google Earth**

Auf dem Google-Vorzeigeprodukt Android darf natürlich der faszinierende interaktive Weltatlas Google Earth nicht fehlen. Mit einem Fingerstrich kann man um die ganze Welt reisen und über die Suchfunktion Orte, Plätze und sogar ausgewählte Geschäfte und Hotels finden.

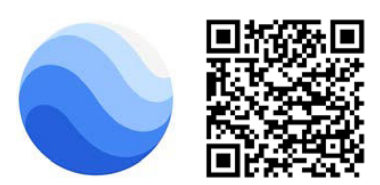

Da Google Earth erwartungsgemäß sehr hohe Anforderungen an die Hardware stellt, läuft die App auf einfacheren Smartphones leider nicht. Die dreidimensionalen Gebäudemodelle sind nur auf High-End-Smartphones mit 3D-Grafikprozessor zu sehen.

Google Earth verwendet eine komfortable Multitouch-Navigation über Fingergesten mit einem oder zwei Fingern:

- Streichen Sie mit einem Finger über den Bildschirm, um den Globus zu drehen.
- **Durch das Auseinander- und Zusammenziehen von zwei Fingern und gleichzeitiges** Drehen können Sie die Karte heranzoomen bzw. wieder herauszoomen und Ihren Blickpunkt ändern.
- Ziehen Sie zwei Finger über den Bildschirm, um die Ansicht zu neigen.
- Durch Doppeltippen mit einem Finger wird die Karte herangezoomt.
- Durch Doppeltippen mit zwei Fingern können Sie herauszoomen.

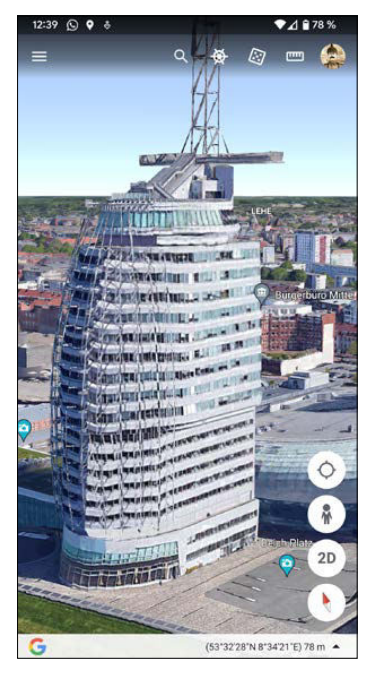

Über das Seitenmenü lassen sich verschiedene Kartenstile anzeigen, die wichtige Orte, Straßen oder Sehenswürdigkeiten einblenden.

Die Anzeige von Fotos aus dem Bilderdienst Panoramio ist in der Google-Earth-App weggefallen, da dieser Dienst eingestellt wurde. Stattdessen zeigt Google Nutzerfotos und 360°-Aufnahmen in Google Earth lagegenau an.

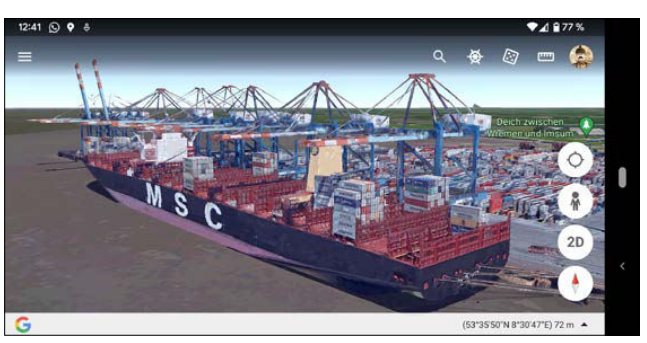

Google Earth auf dem Smartphone

Wikipedia-Informationen werden nicht mehr als eigene Symbole angezeigt, sondern sind jetzt in den Beschreibungen angezeigter Sehenswürdigkeiten verlinkt.

Google Street View kann innerhalb der Google-Earth-App ebenfalls verwendet werden. Tippen Sie dazu auf das Männchen unten rechts und setzen Sie es an die gewünschte Position in den Straßen einer Stadt. Die Straßen, für die Street-View-Ansichten verfügbar sind, werden auf der Karte blau hervorgehoben.

#### **Virtuelle Postkarten**

Haben Sie ein schönes Motiv auf Google Earth gefunden, können Sie es als virtuelle Postkarte an Freunde verschicken. Tippen Sie dazu auf das Menü mit den drei Strichen oben links und dann auf Postkarte erstellen. Dann erscheint eine Liste von Apps, über die die Postkarte geteilt werden kann. Dabei werden ein Foto sowie ein Link auf die genaue Position mit Blickrichtung und Zoomfaktor in Google Earth verschickt.

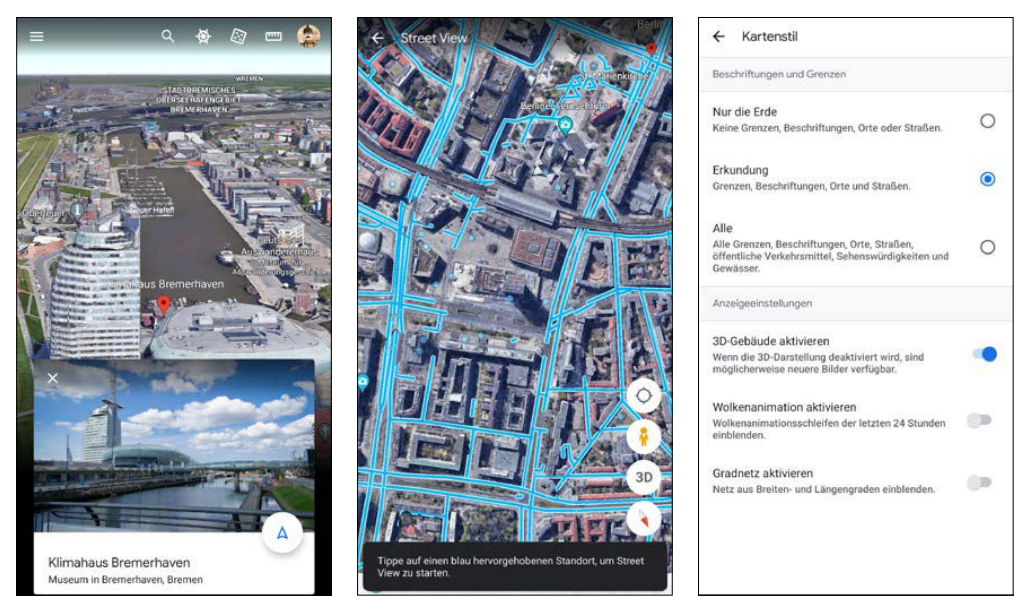

Street View und Informationen zu Sehenswürdigkeiten in Google Earth, rechts: Einstellungen für den Kartenstil

# **Fahrplanauskunft**

Onlinefahrpläne gehörten schon zu Zeiten der ersten WAP-Handys zu den beliebtesten und meistgenutzten mobilen Anwendungen. Das hat sich bis heute nicht geändert. Ein aktueller Fahrplan ist für jeden, der unterwegs ist, unverzichtbar.

## **DB Navigator**

Der DB Navigator, die Routenplaner-App der Deutschen Bahn, bietet eine Online-Fahrplanauskunft mit Echtzeitdaten zur aktuellen Verkehrslage. Hier findet man schnell die Information, ob ein Zug pünktlich ist und Anschlüsse passen. Anhand der eigenen Position kann die nächste Haltestelle in der Umgebung gefunden werden.

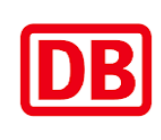

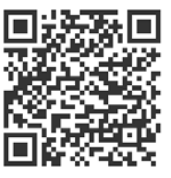

Diese Leseprobe haben Sie beim M. edvbuchversand.de heruntergeladen. Das Buch können Sie online in unserem Shop bestellen.

**Hier zum Shop**